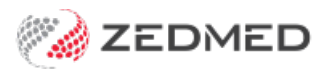

# Record physical measurements

Last Modified on 30/08/2024 10:12 am AEST

Use the Observations module to record a patient's physical measurements. Entering this information allows you to monitor changes over time, and the module can display these changes graphically.

For other observation options, see INR [measurements](https://help.zedmed.com.au/help/record-inr-measurements), [pathology](https://help.zedmed.com.au/help/record-pathology-results) results and [respiratory](https://help.zedmed.com.au/help/record-respiratory-functions) functions. You can also record 14 different examinations using the [Templates](https://help.zedmed.com.au/help/templates-module) module.

The Observations module can be used to:

- View measurements from earlier encounters by changing the Date of Observations field.
- Enter backdated results by changing the Date of Observations field before entering the data.
- Update past measurements and results using the [Summary](https://help.zedmed.com.au/help/summary-views-observations) Views.

### Recording Measurements

To record physical measurements:

1. Start an encounter with the patient.

For a detailed explanation of how to do this, see theStart an [encounter](https://help.zedmed.com.au/help/start-an-encounter) article.

When the encounter starts, the**Current Encounter** menu will open and display the clinical modules.

2. Select **Observations** from the **Current Encounter** menu.

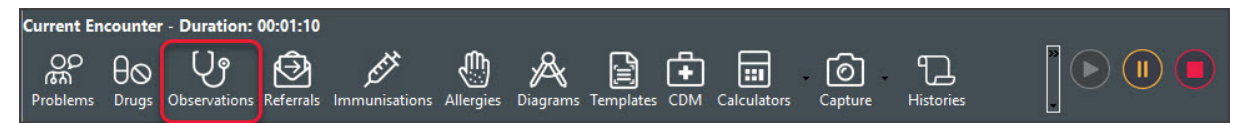

The **Observations and Measurements** screen will open, with the **Physical**tab selected by default.

- 3. If the measurements were taken prior to the encounter, change the **Date of Observations** field to the appropriate date.
- 4. Use the fields provided to record the observations.

#### **Graphs & Tables**

Select the graph icon next to a measurement to display the results over time.

#### **Current Encounter notes**

Use the Current Encounter section at the bottom to record additional clinical notes.

#### **Heart Health Check**

This section provides a link to a cardiovascular calculator, which is used to calculate the risk. Enter the result into the field provided.

5. To record another set of observations, select the**Add Another Set of Observations** button at the top.

This saves the current observations and clears the fields so you can enter more. You can use the same date again or select a different date using the **Date of Observations** field.

6. Select **OK** to save and exit.

The results will be saved to the History View. When you refresh, they will also appear in [Summary](https://help.zedmed.com.au/help/summary-views-observations) Views under Measurements.

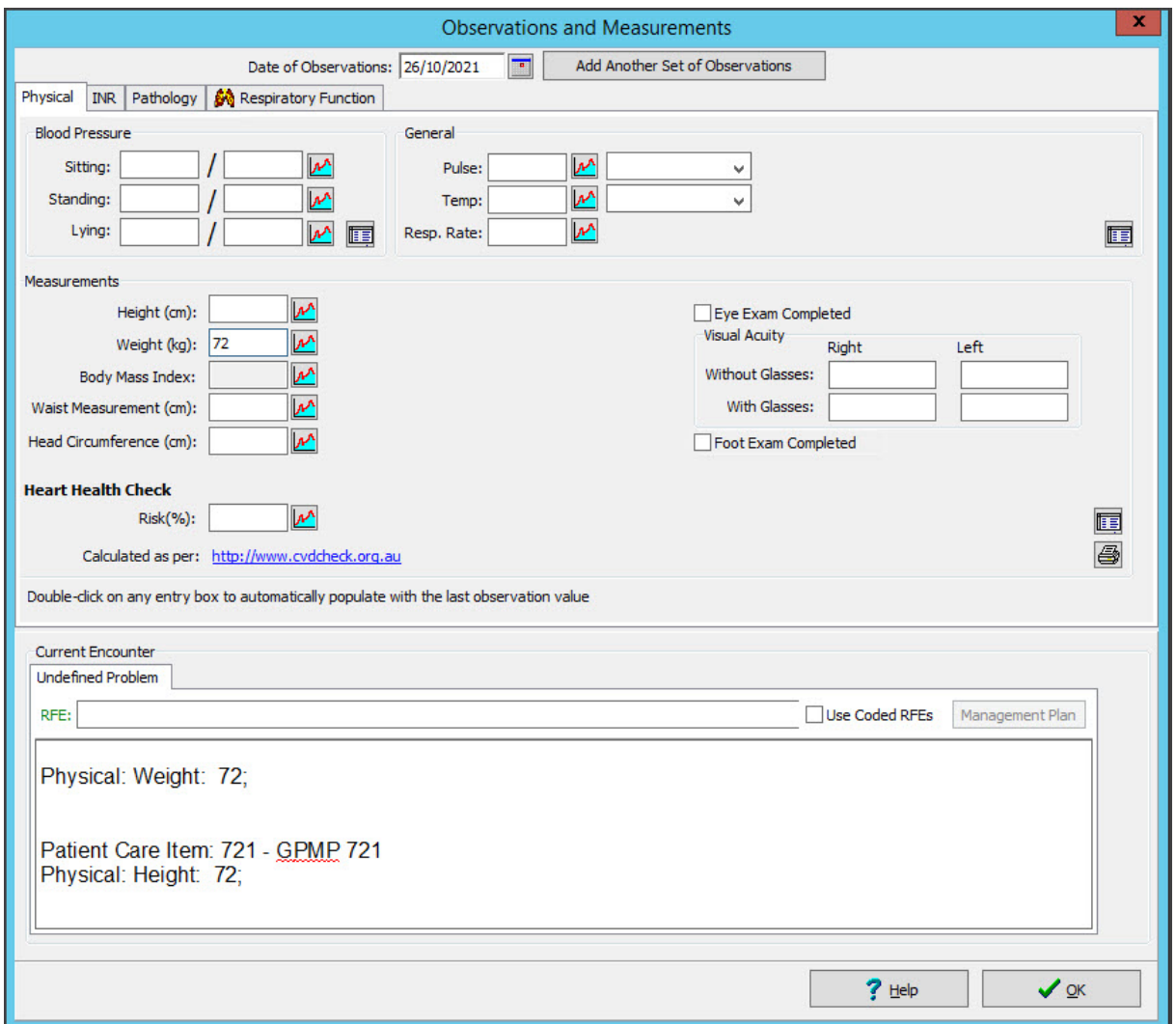

### Child growth (WHO)

In the **Physical**tab's **Measurements** section, the graphs have a **Graph Type** for **WHO 0-2 Years**, which displays the length, weight and head circumference chart for children 0-2 years old. This is useful for Paediatricians

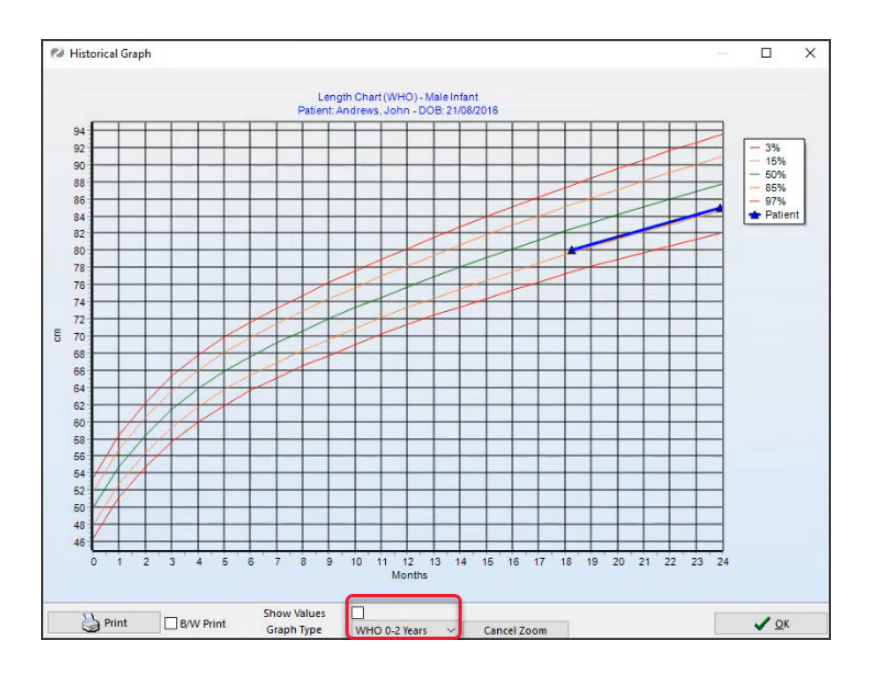

## Current Encounter field

When you enter measurements, they are added to the**Current Encounter** field at the bottom of the**Observations and Measurements** screen. When you close the Observations module, you can still change this information in the clinical notes field, shown in the screenshot below under Undefined Problem.

## History View

Once the consultation is closed, the information in the**Current Encounter** notes is added to the**History View**. You cannot edit the information in the History View, but you can right-click the date of the consultation, select **Add further Notes** and add an addendum.

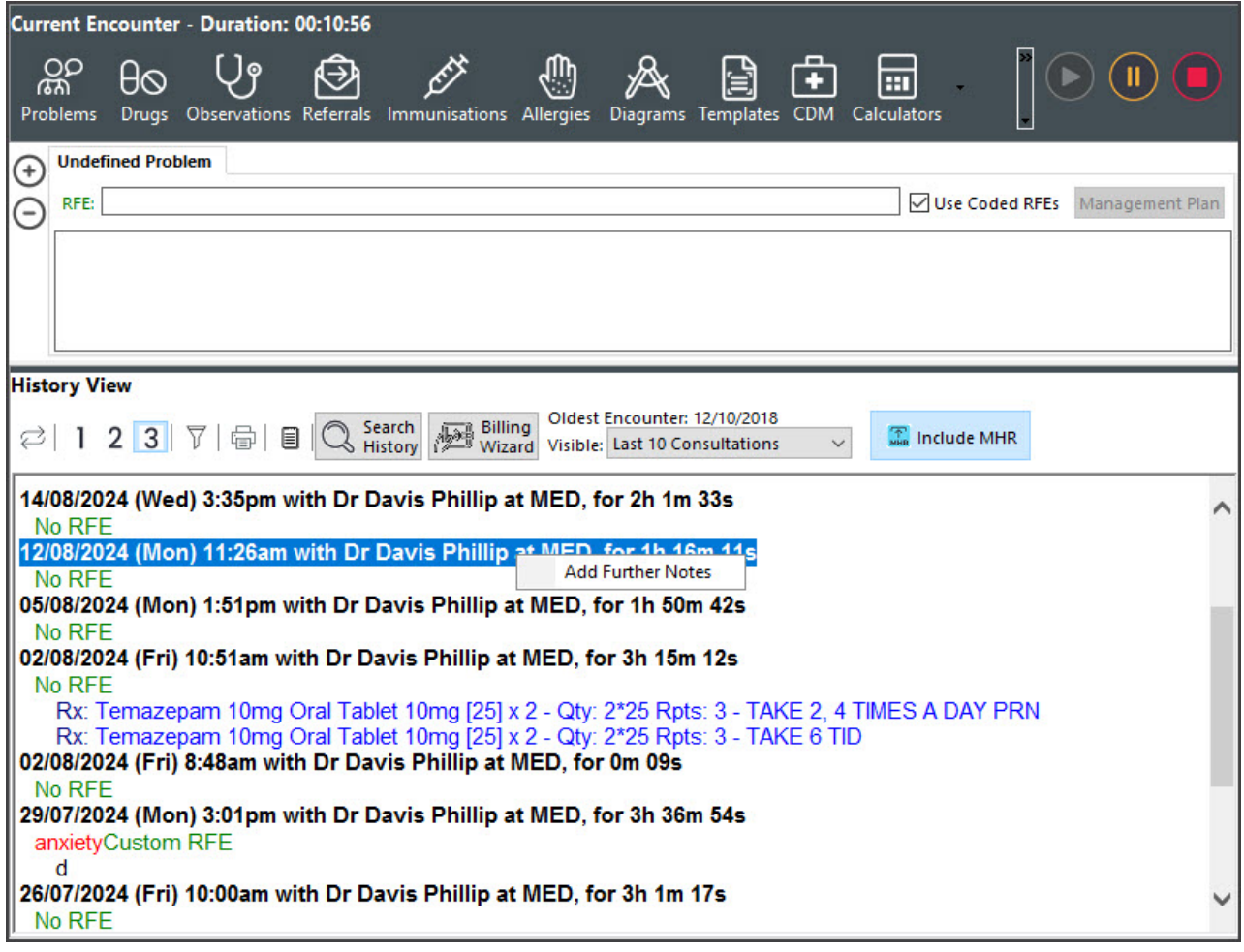